# WebSWMSYSの ログイン方法

1、各種ブラウザで以下のURLを入力し

ログイン画面を開く。

<https://webswmsys.swim.or.jp/>

2、ユーザーID・パスワードの入力

① ユーザーID:団体番号

② パスワード:前任者に確認ください。

※ 不明な場合は、(一社)兵庫県水泳連盟 事務局に パスワードのリセット依頼を行ってください。

※ 2023年10月以降にログインしていない場合、 パスワードの更新を促されます。

変更してください。

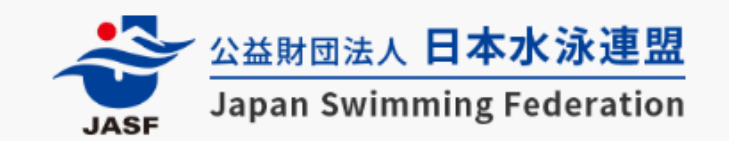

# WebSWMSYS ログイン

アカウント情報を入力してログインしてください。

ユーザーID 28 \*\*\*  $\textcircled{1}$ パスワード  $\circled{2}$ ⊚ ログイン

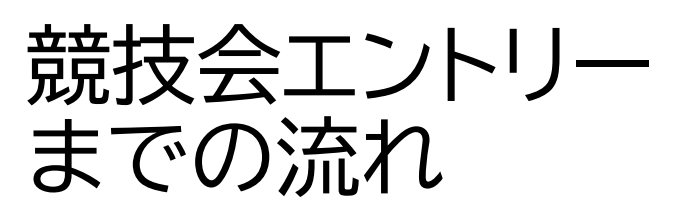

2、選手の年度更新

3、選手の新規・異動登録 4、競技会エントリー

公益財団法人 日本水泳連盟 ① Q お知らせ ユーザー管理 8+ ユーザー登録 8 ユーザー一覧 団体管理 ○ 登録団体情報 競技者管理 A 競技者登録  $\rightarrow$ :三 競技者一覧  $\rightarrow$ C<sup>2</sup> 年度更新  $\rightarrow$ 登録費管理 @ 登録費照会 △ 登録申請  $\rightarrow$ 三 申請一覧

# 28 兵庫県水泳連盟 > お知らせ 日本水泳連盟から登録団体へのお知らせ 現在、お知らせは登録されていません。 兵庫県水泳連盟から登録団体へのお知らせ 現在、お知らせは登録されていません。

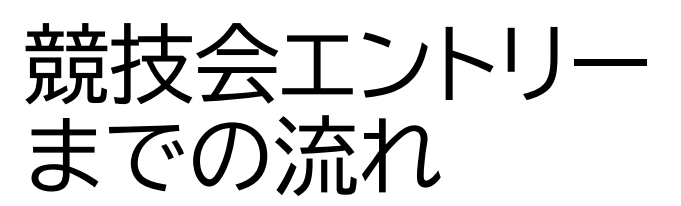

- 2、選手の年度更新
- 3、選手の新規・異動登録
- 4、競技会エントリー

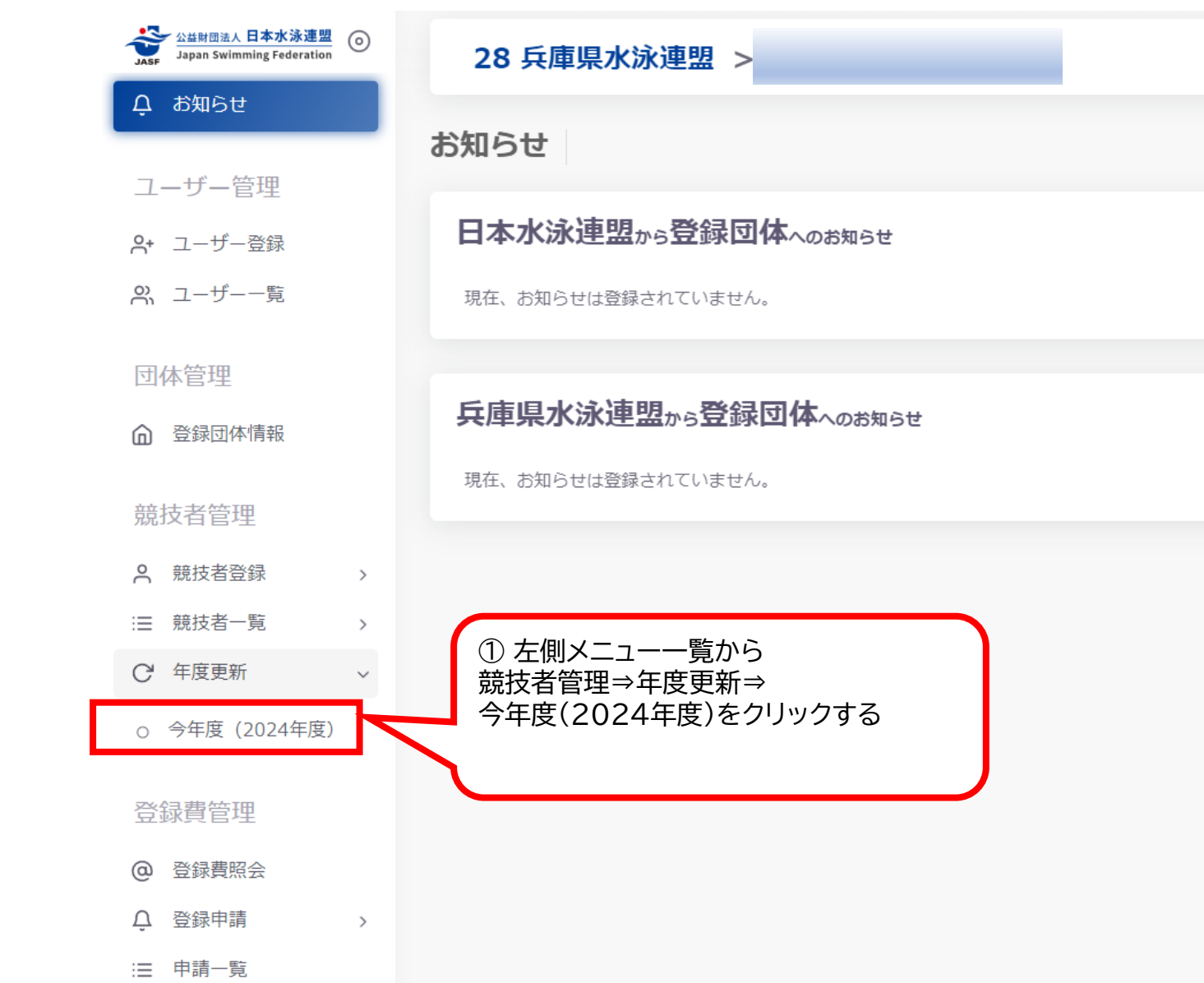

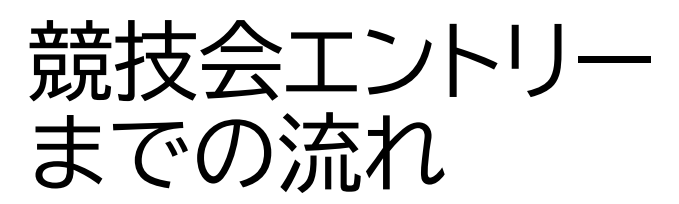

- 1、所属団体の年度更新
- 2、選手の年度更新
- 3、選手の新規・異動登録
- 4、競技会エントリー

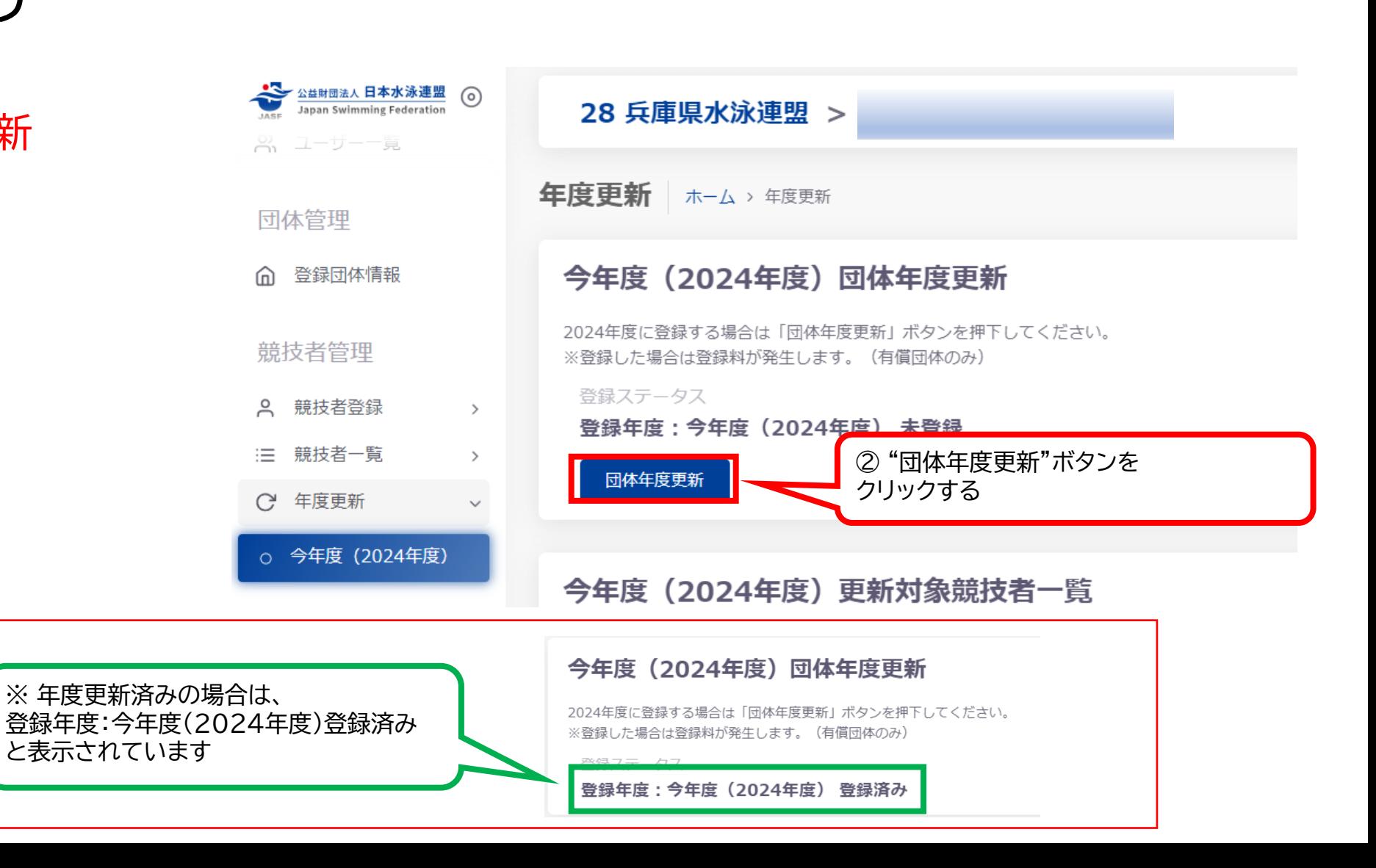

# 競技会エントリー までの流れ

1、所属団体の年度更新

- 2、選手の年度更新
- 3、選手の新規・異動登録

4、競技会エントリー

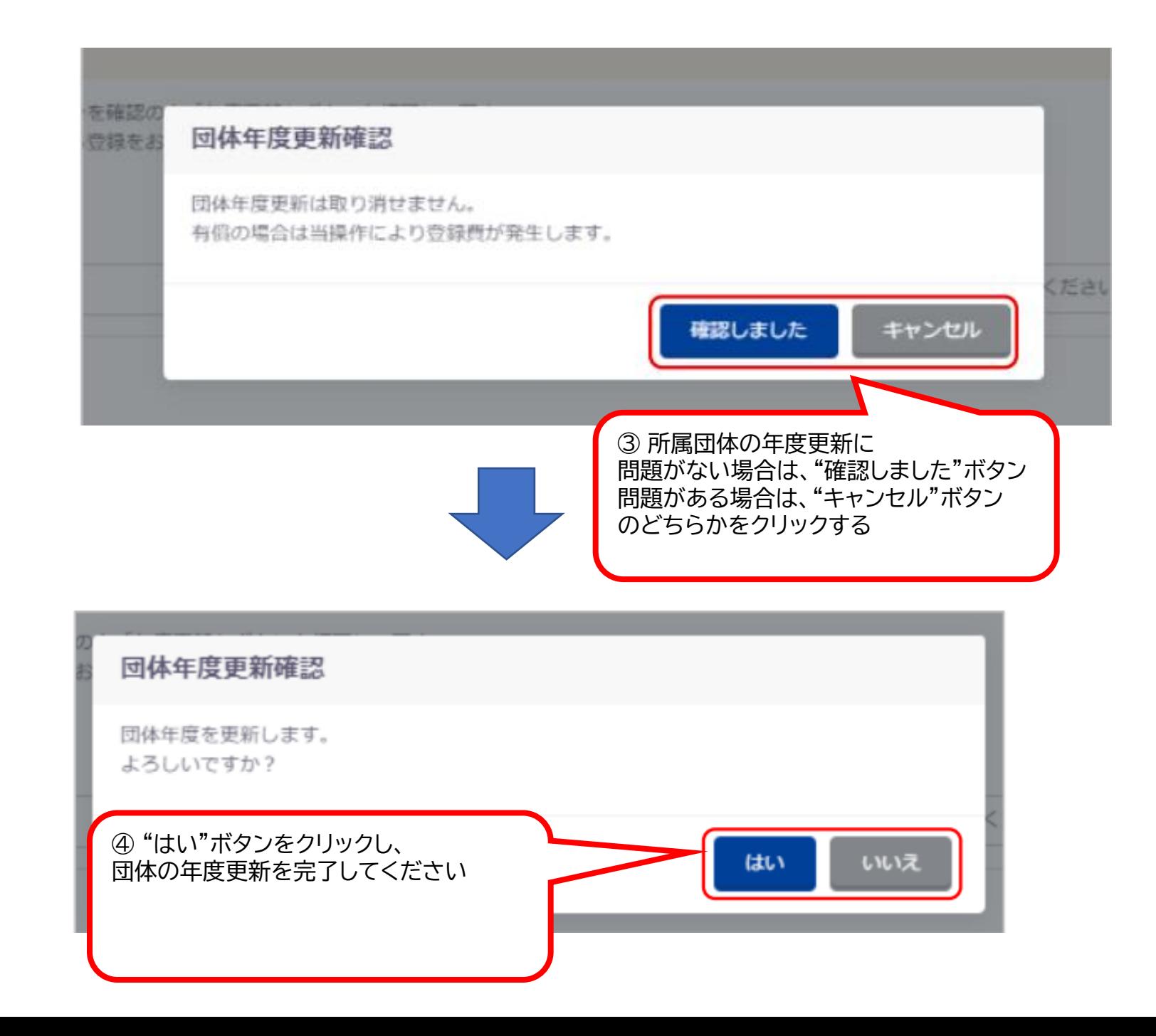

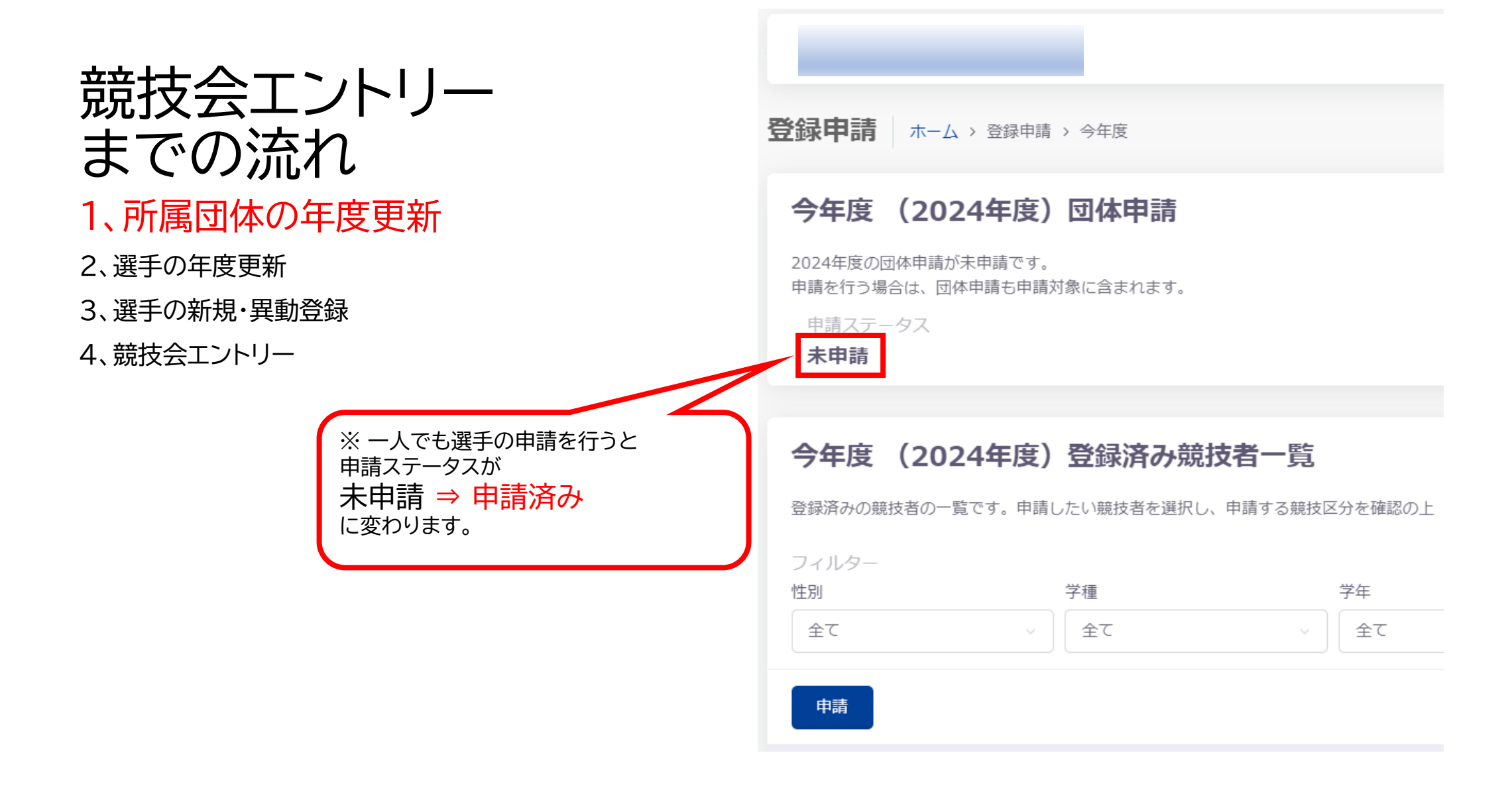

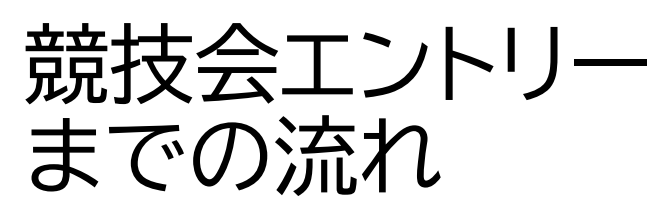

2、選手の年度更新

# 所属団体の年度更新手続きの 下方に移動してください

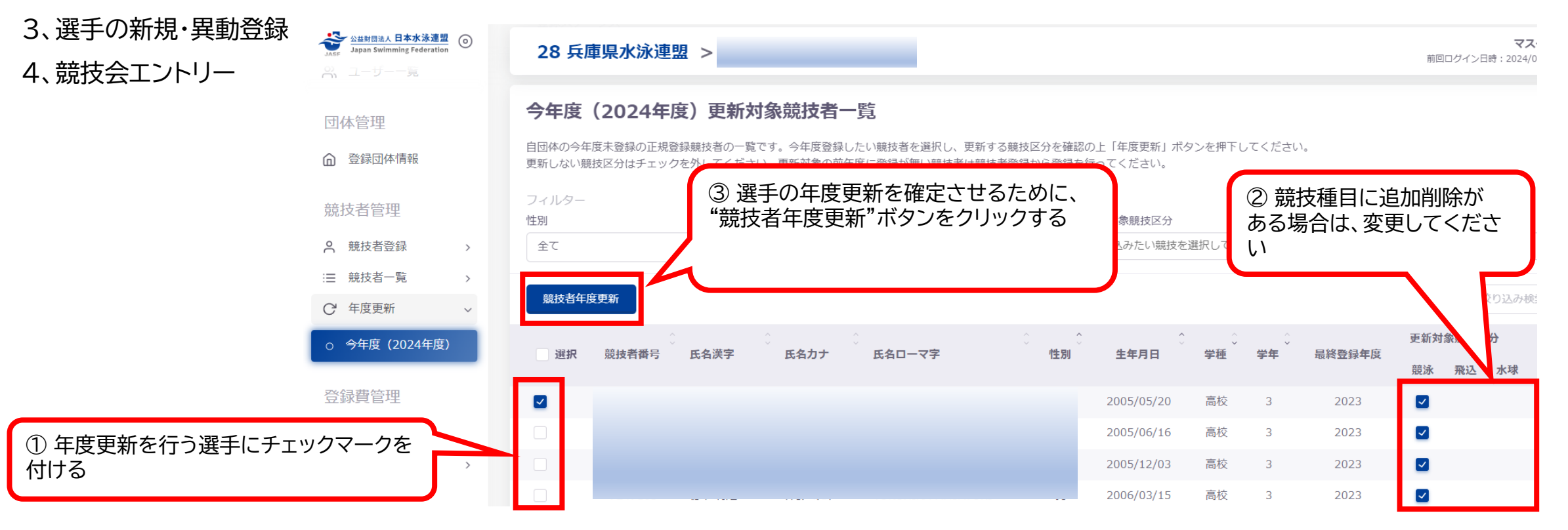

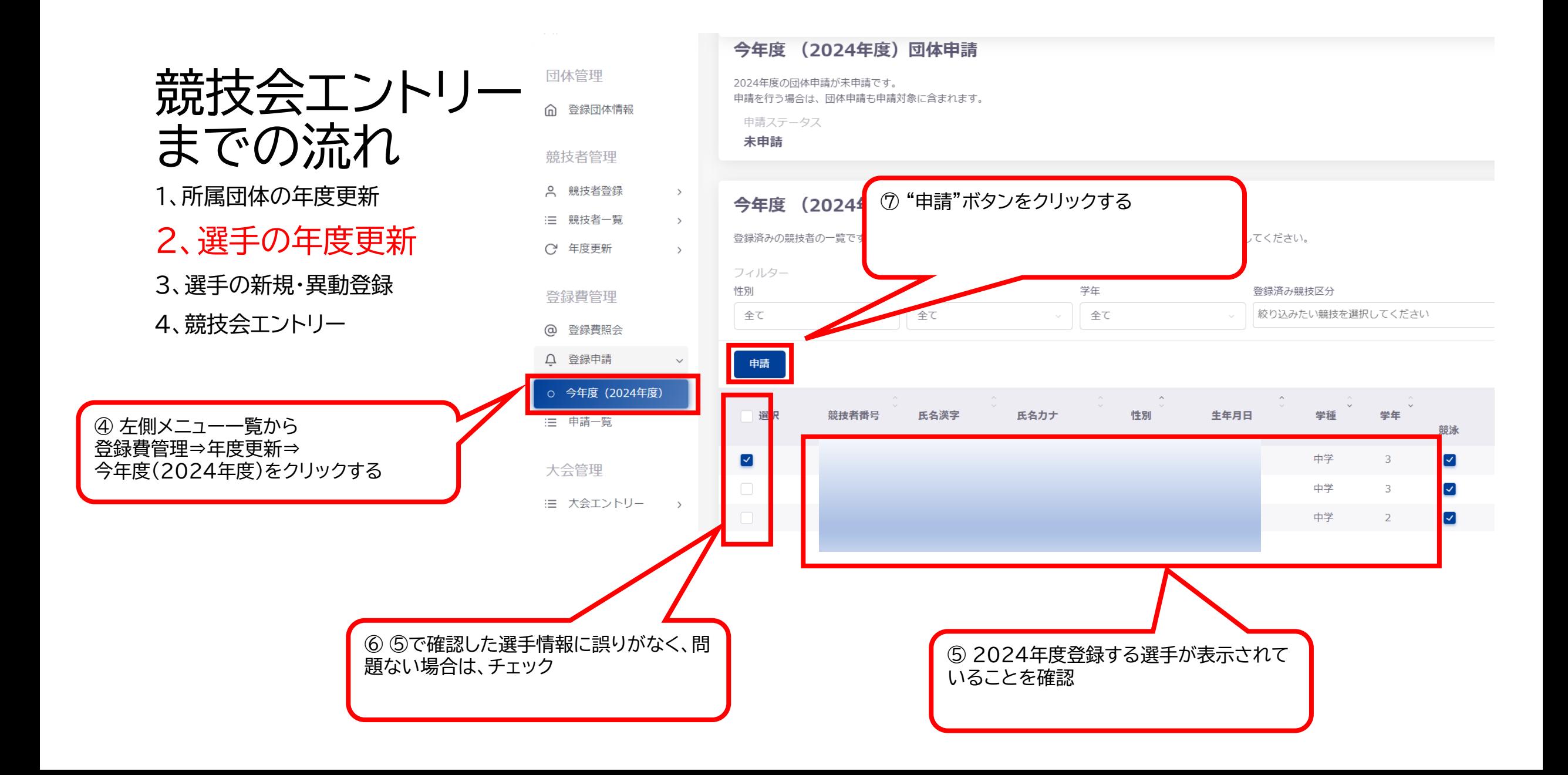

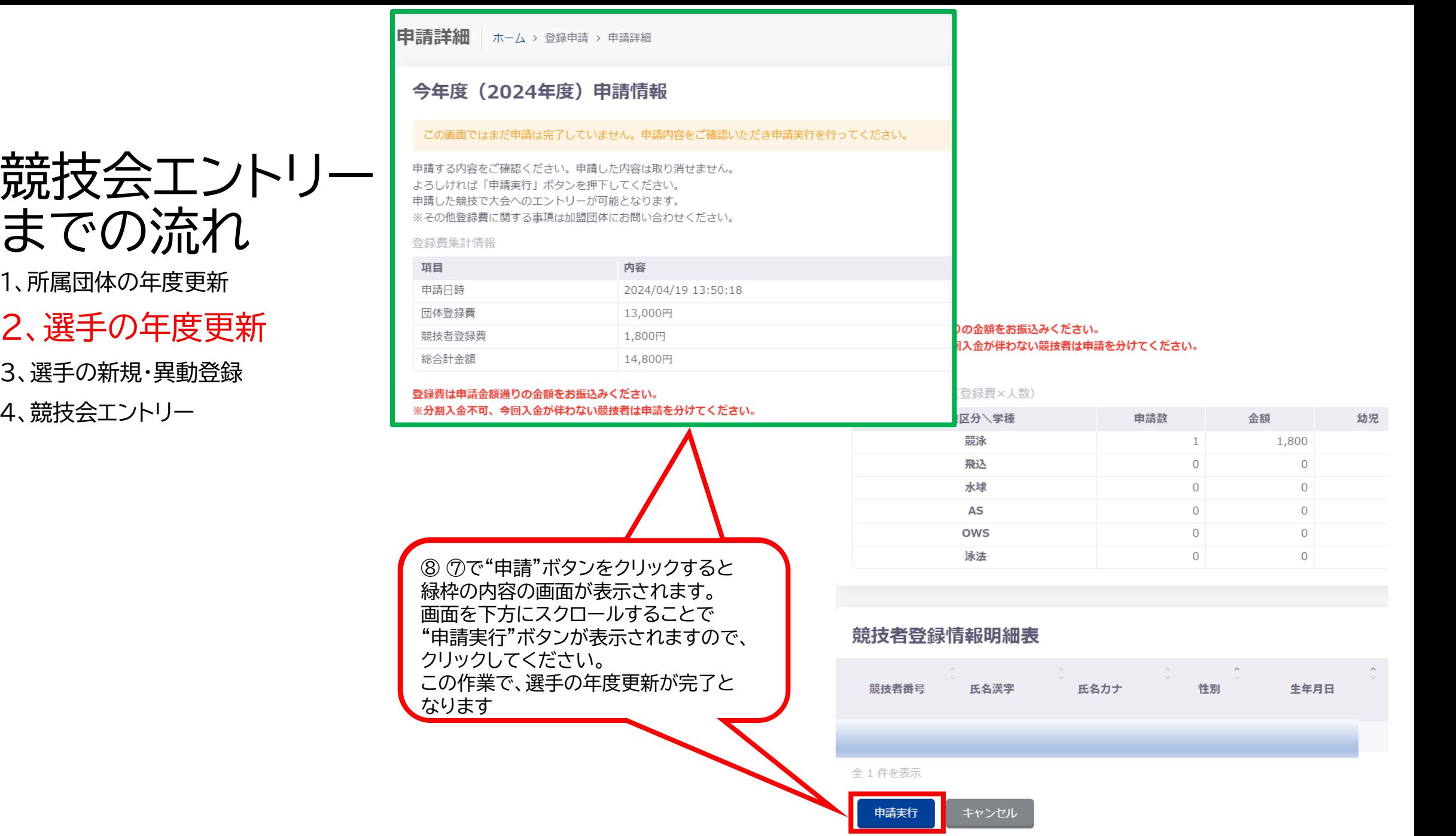

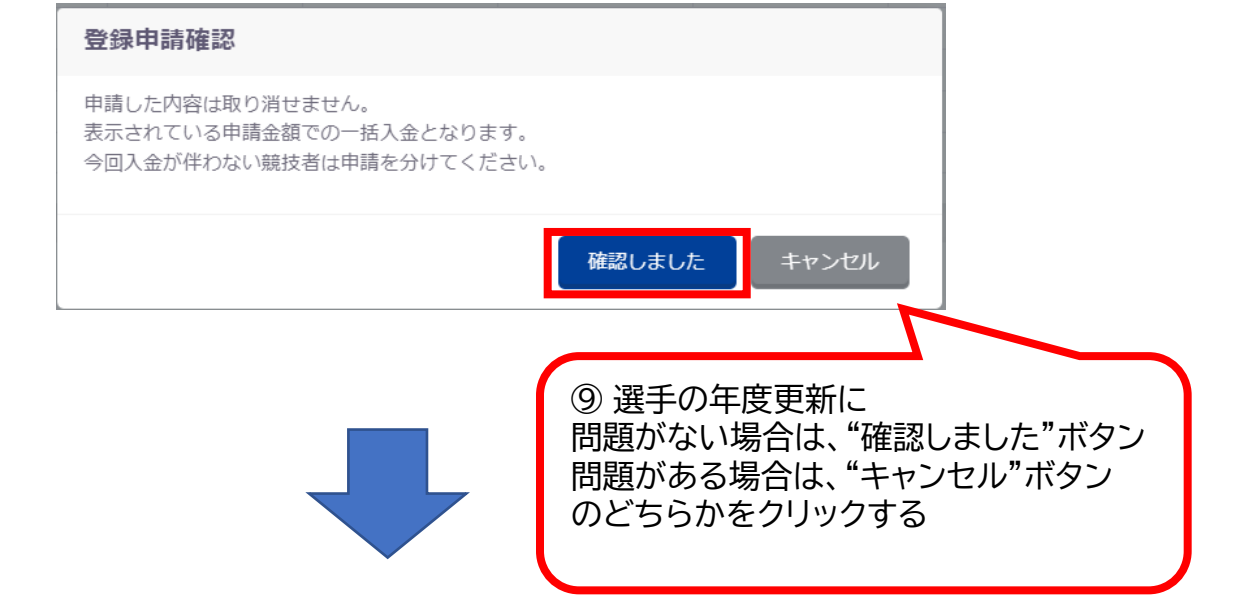

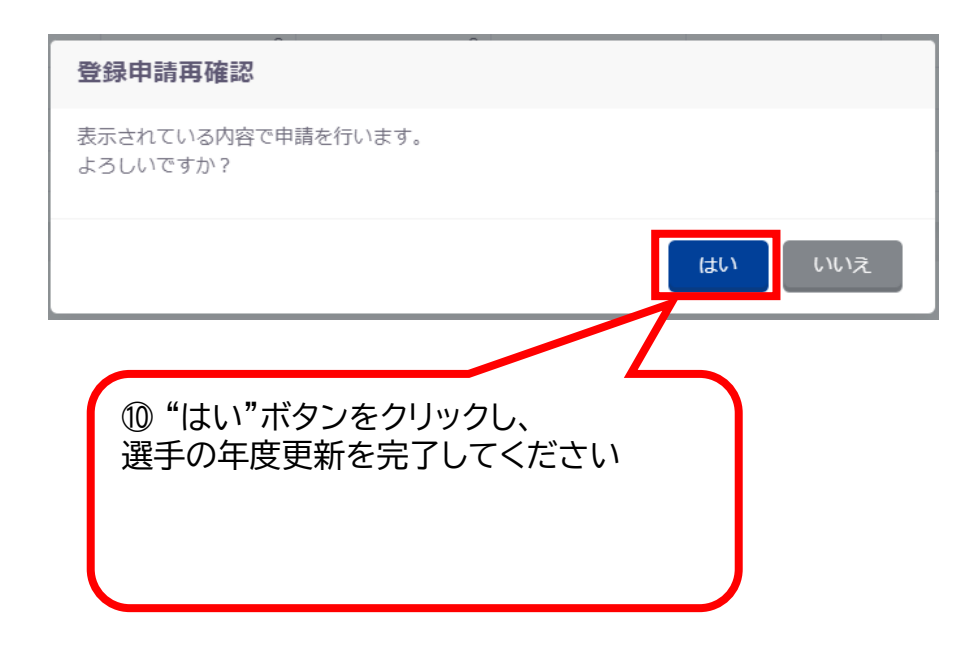

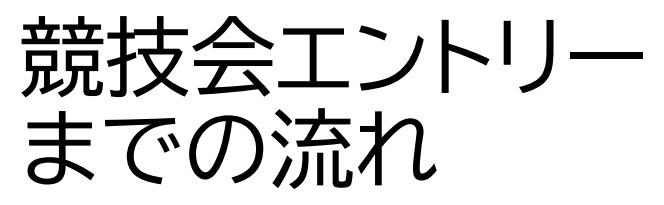

# 2、選手の年度更新

### 3、選手の新規・異動登録

### 4、競技会エントリー

#### 申請情報

#### 申請が完了しました。

#### 申請入金承認ステータス: 未承認

申請金額をお振込みください。 お振込み後に申請書とお振込みの明細を加盟団体の指定の方法でお送りください。 ※その他登録費に関する事項は加盟団体にお問い合わせください。

#### 登録書集計情報

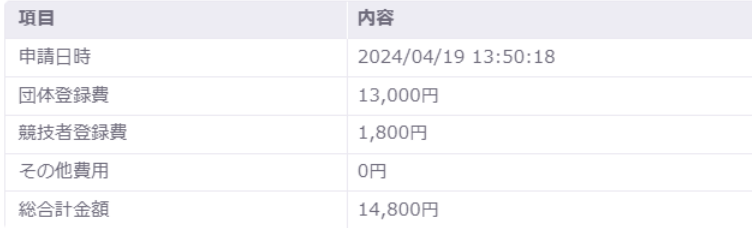

登録費は申請金額通りの金額をお振込みください。 ※分割入金不可、今回入金が伴わない競技者は申請を分けてください。

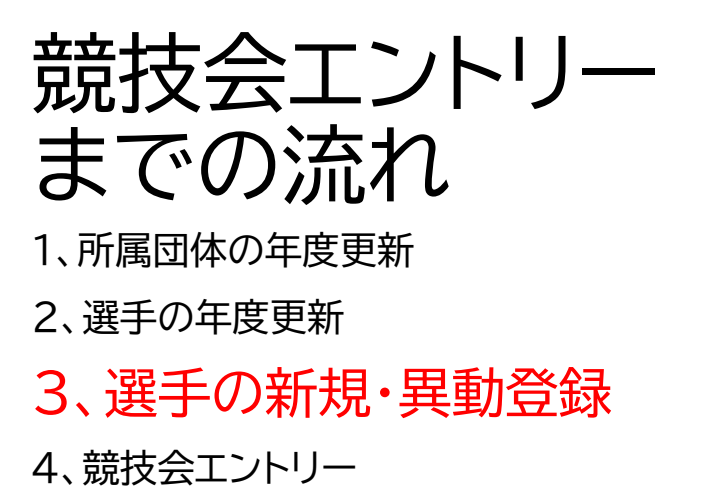

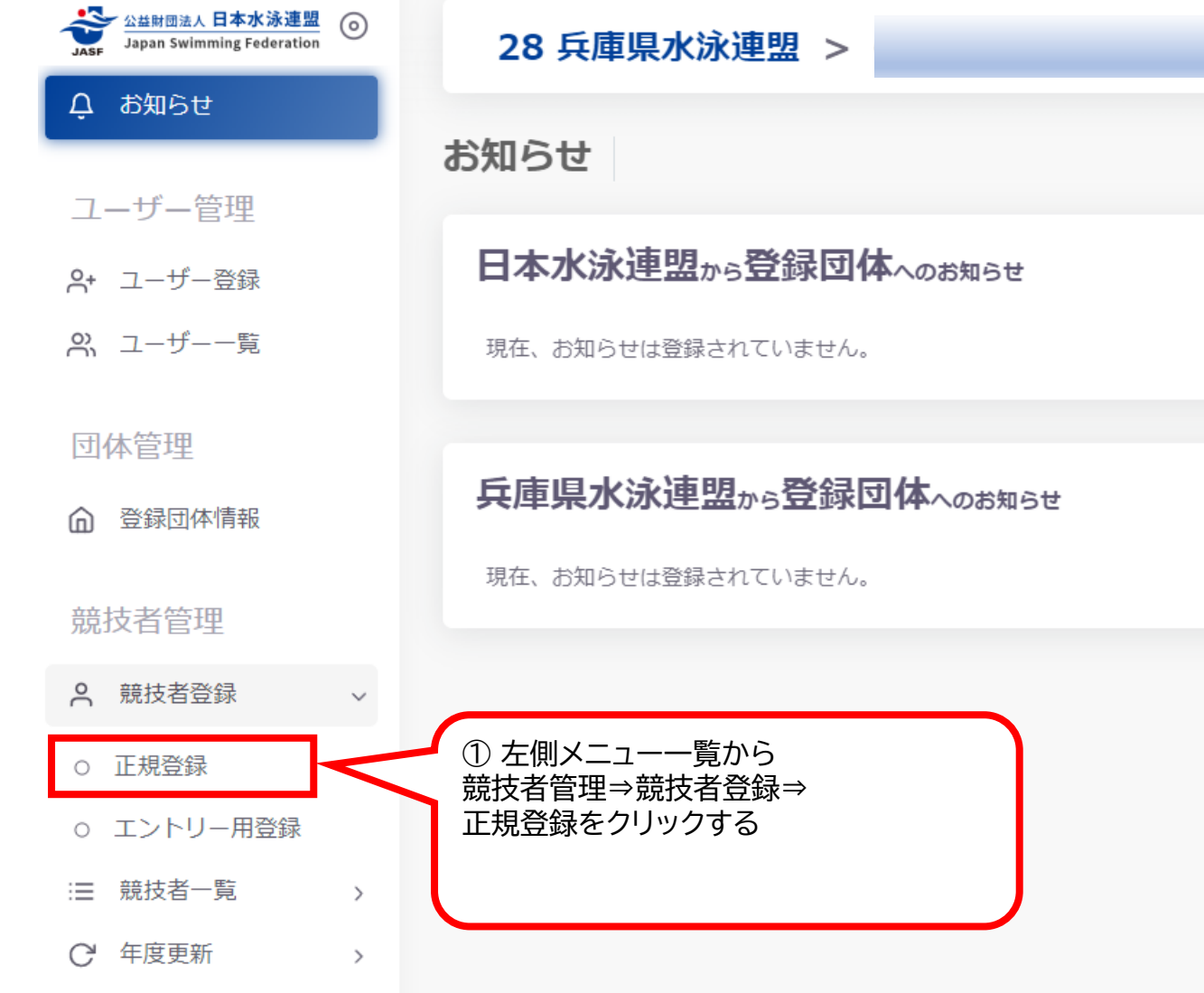

# 競技会エントリー までの流れ

1、所属団体の年度更新

2、選手の年度更新

3、選手の新規・異動登録 競技 索」 4、競技会エントリー

 $2 - 1 i$ 

 $\pm$ 

ください

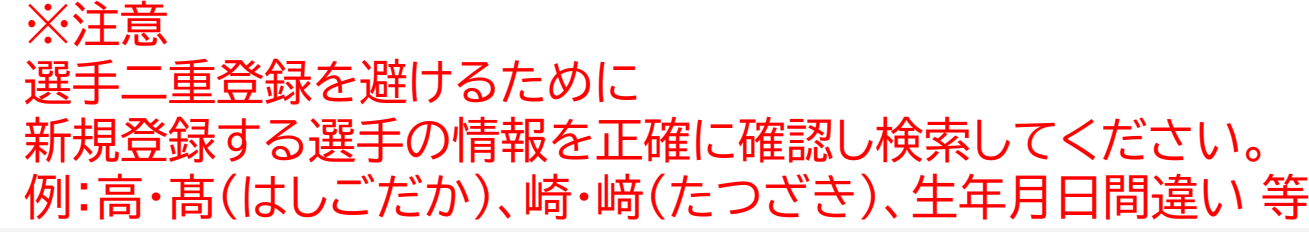

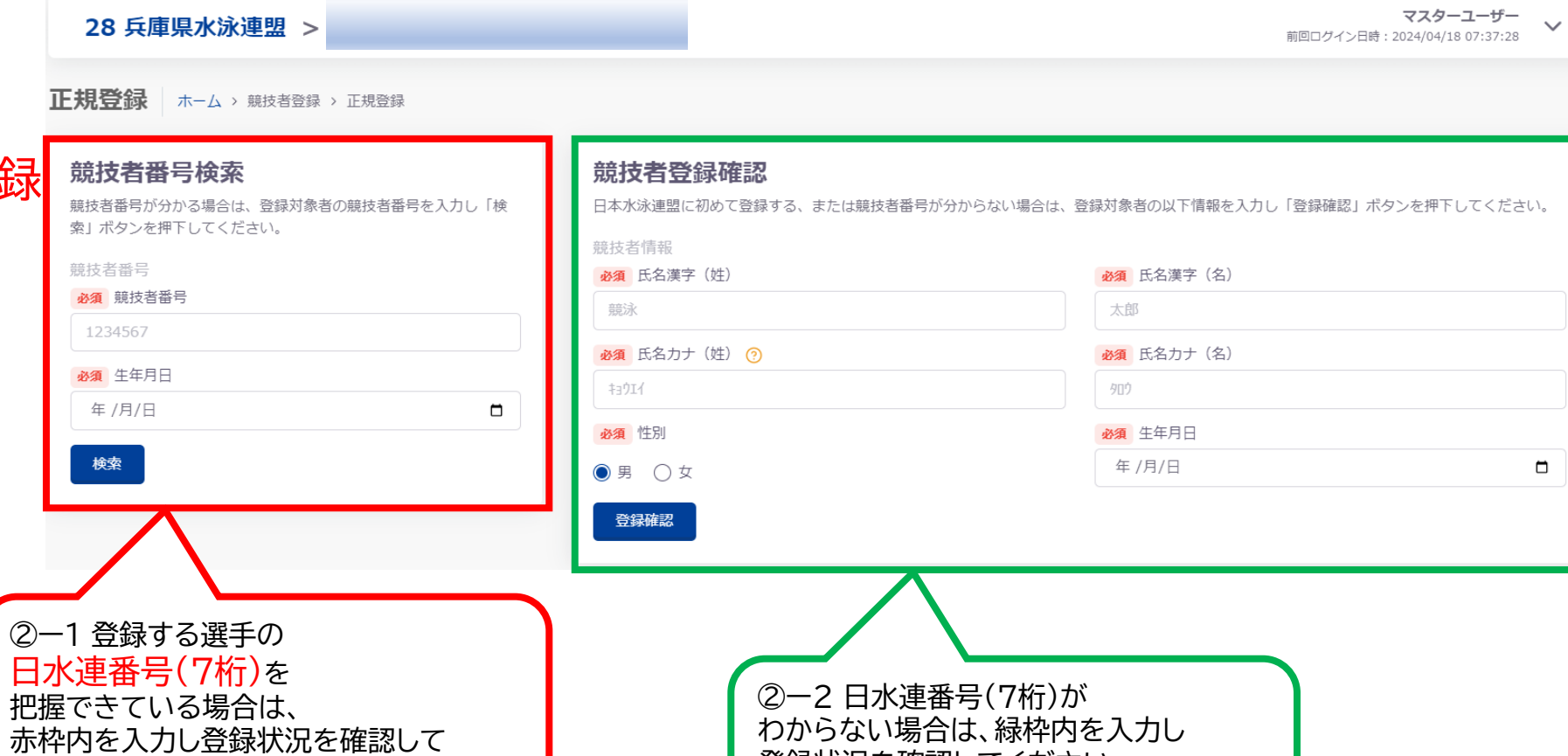

登録状況を確認してください

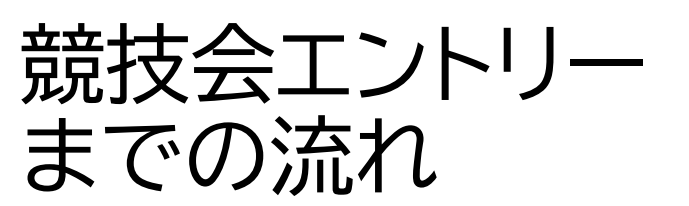

2、選手の年度更新

3、選手の新規・異動登録

4、競技会エントリー

### $(2)$ 日水連番号(7桁)を把握している場合

# 競技者番号検索

競技者番号が分かる場合は、登録対象者の競技者番号を入力し「検 索」ボタンを押下してください。

#### 競技者番号

必須 競技者番号

25\*\*\*\*\*8

 $(2)-1-1$ 日水連番号(7桁)を"競技者番号" 検索する選手の生年月日を"生年月日" それぞれに入力する

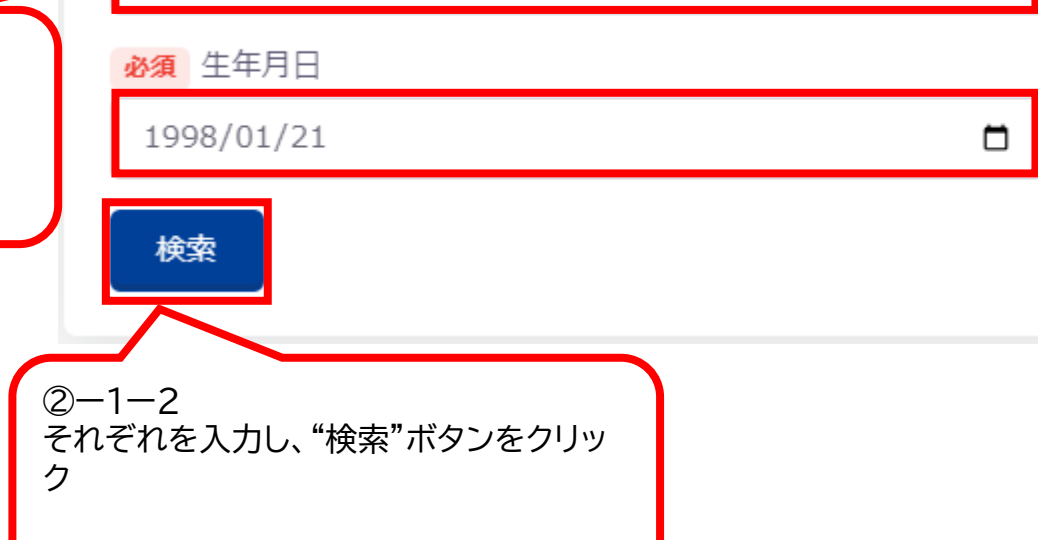

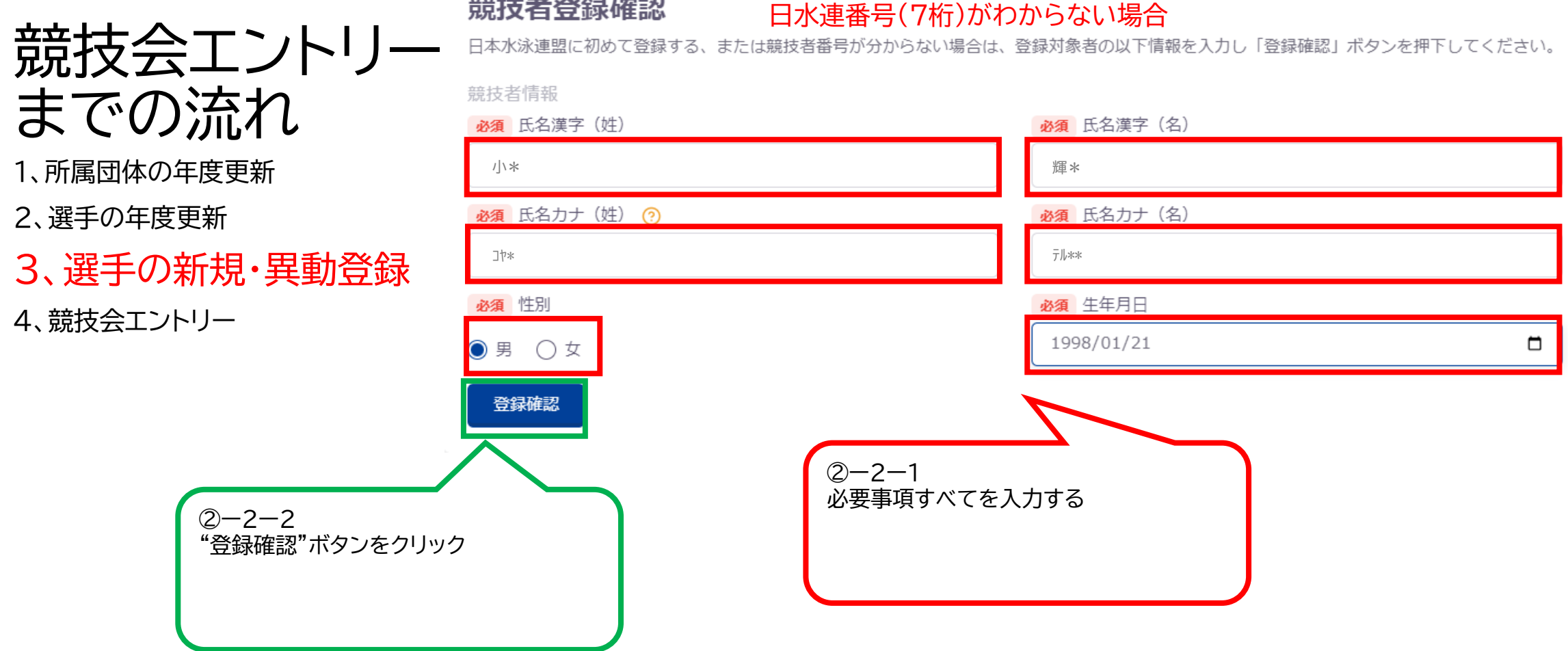

②ー2 競技者登録確認

登録済み競技者一覧

登録対象の競技者を確認し、行をクリックして登録に進んでください。 登録対象の競技者が存在しない場合、競技者番号を正しいか確認してください。

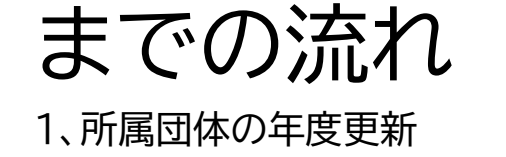

2、選手の年度更新

3、選手の新規・異動登録 4、競技会エントリー

競技会エントリー

競技者登録確認から確認登録すると 入力した選手に関連する情報をもつ 複数の選手が表示されます ・該当する選手がいれば、その選手を クリック ・いない場合は、"新しい競技者を登 録する"をクリックする 入力した選手情報は次の画面に引き 継がれます

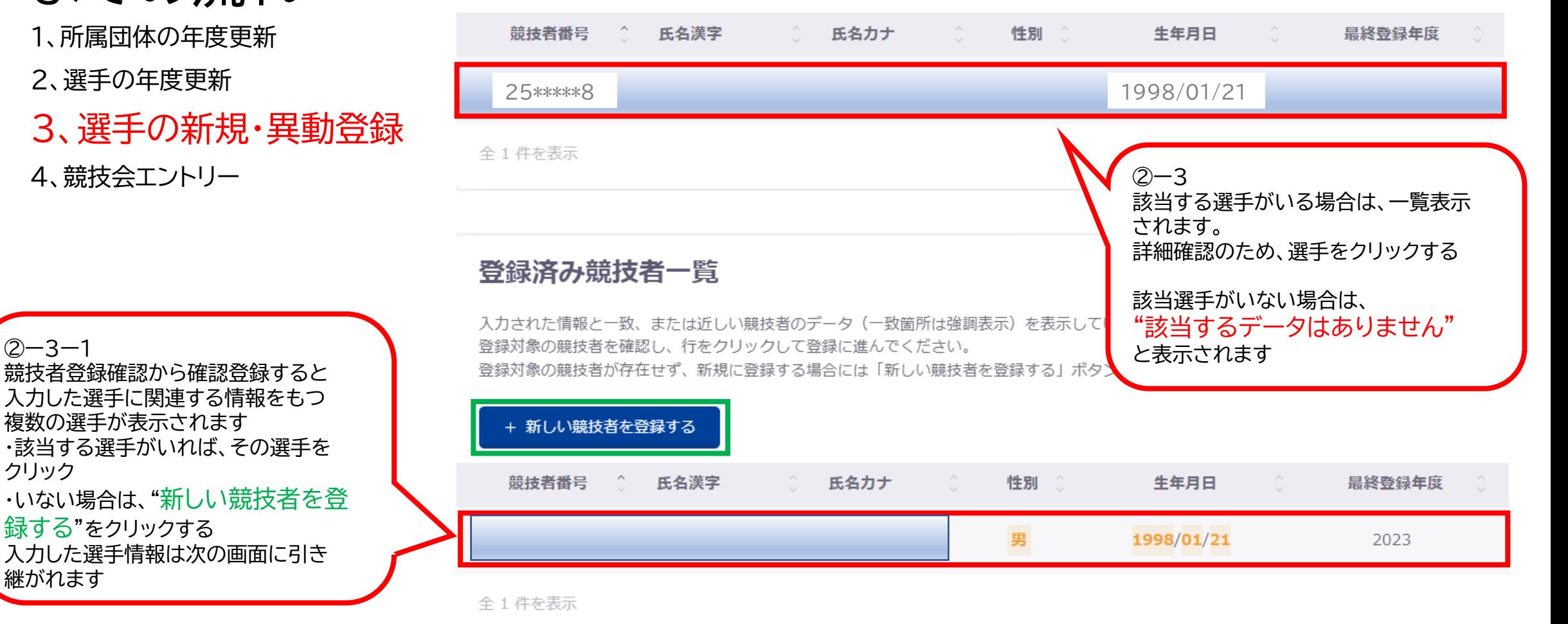

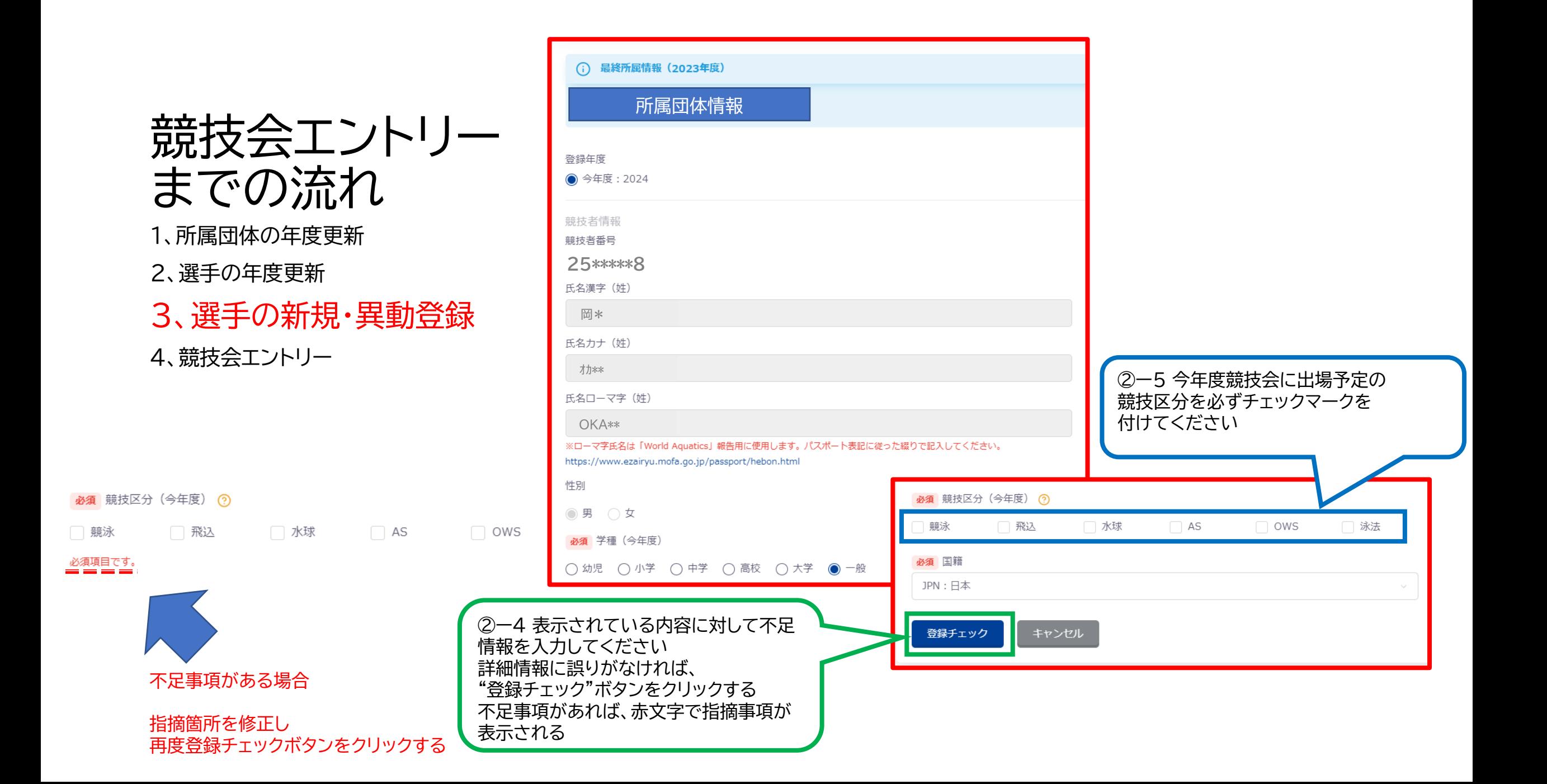

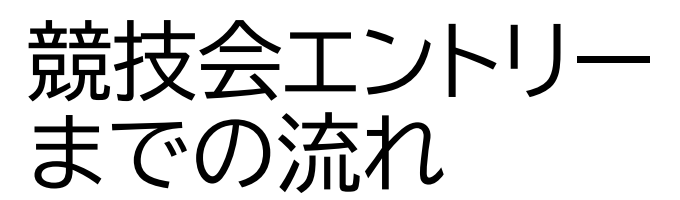

2、選手の年度更新

3、選手の新規・異動登録 4、競技会エントリー

②ー6

要注意

最終所属情報 (2023年度) ⋒ 旧所属団体情報 八 変更後所属情報 (2024年度) 新所属団体情報 登録年度 ◎ 今年度: 2024 必須 競技区分 (今年度) ? √ 競泳 飛込 水球 **AS** 必須 国籍 JPN:日本 表示内容を再度確認し、 表示されている内容で当団体に登録 キャンセル "表示されている内容で当団体に登録" をクリックする この操作で登録料が発生するため、

登録 (年度登録・異動)

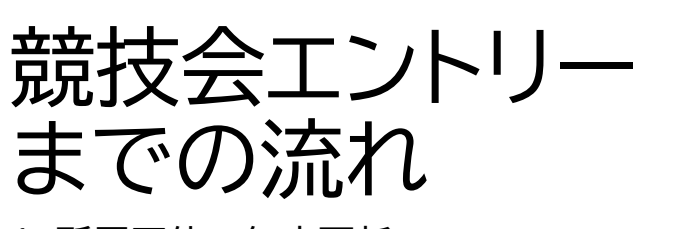

2、選手の年度更新

3、選手の新規・異動登録 4、競技会エントリー

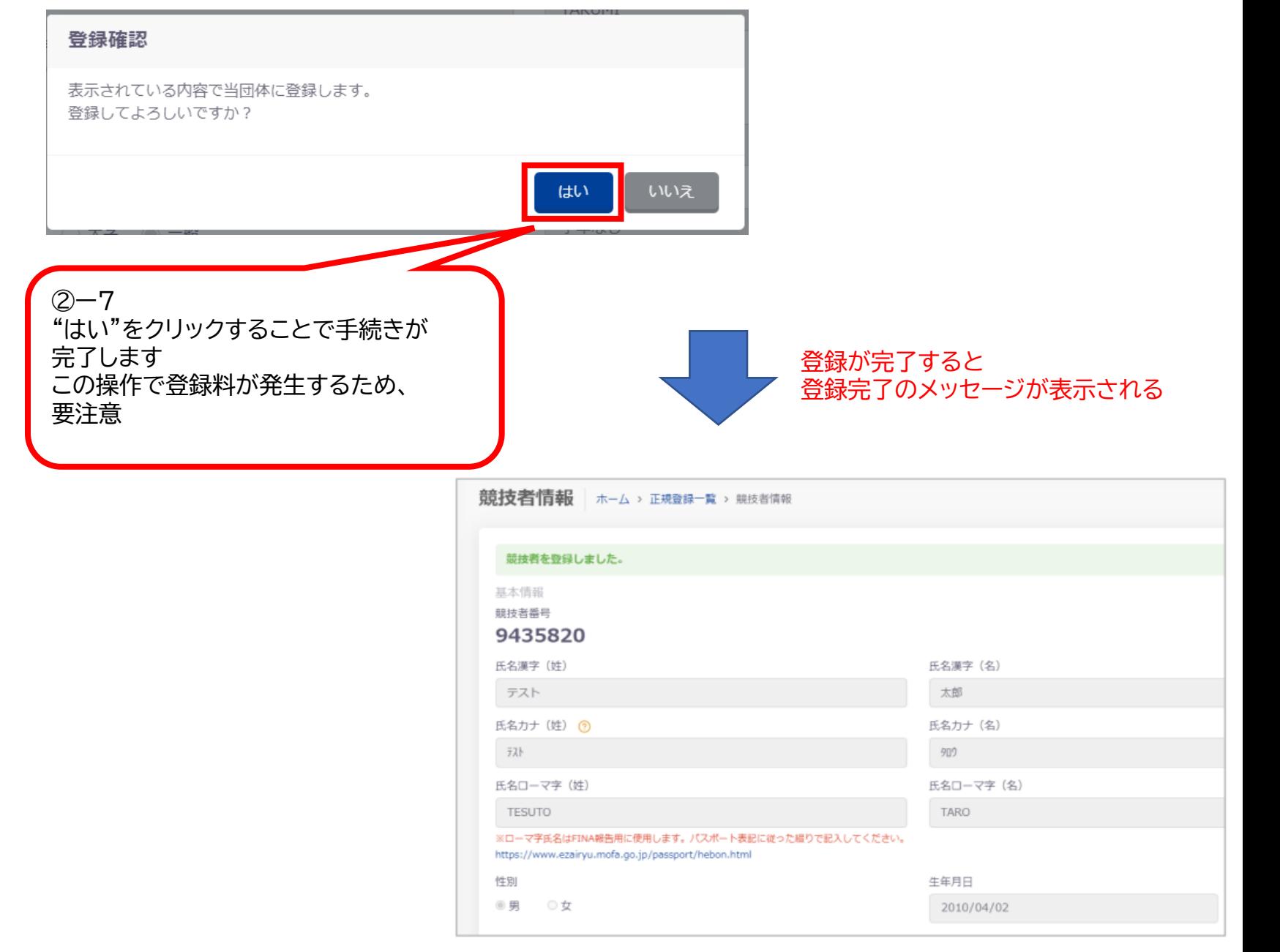

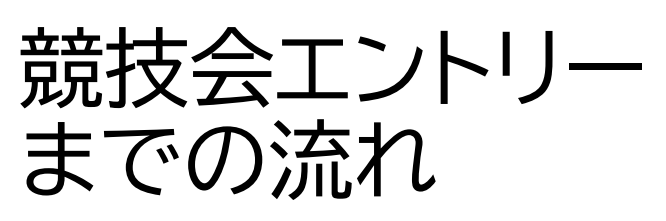

9 水球

 $\rightarrow$  AS

OWS<sup></sup>

1、所属団体の年度更新

2、選手の年度更新

3、選手の新規・異動登録

4、競技会エントリー

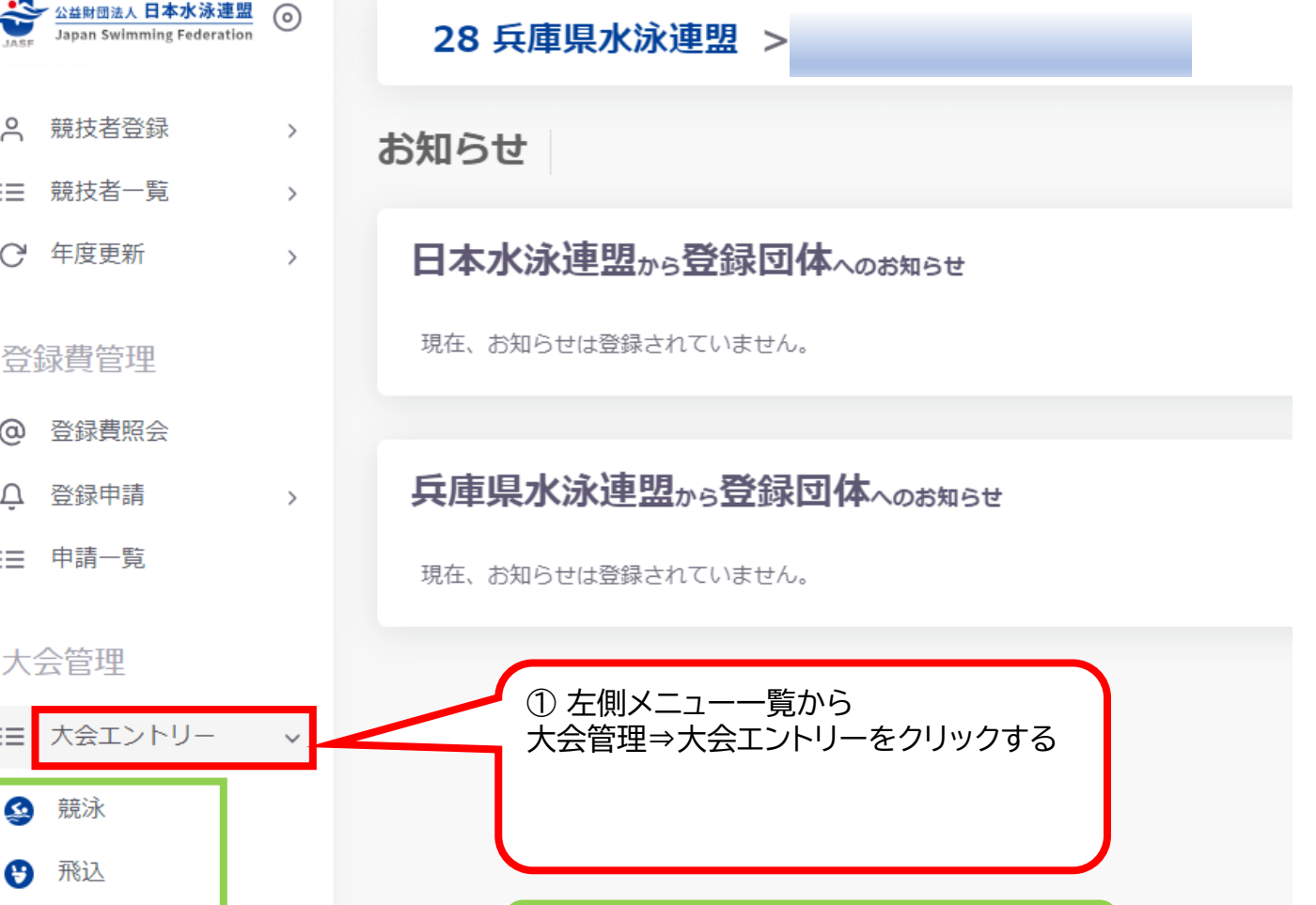

② 出場予定の競技区分をクリックする

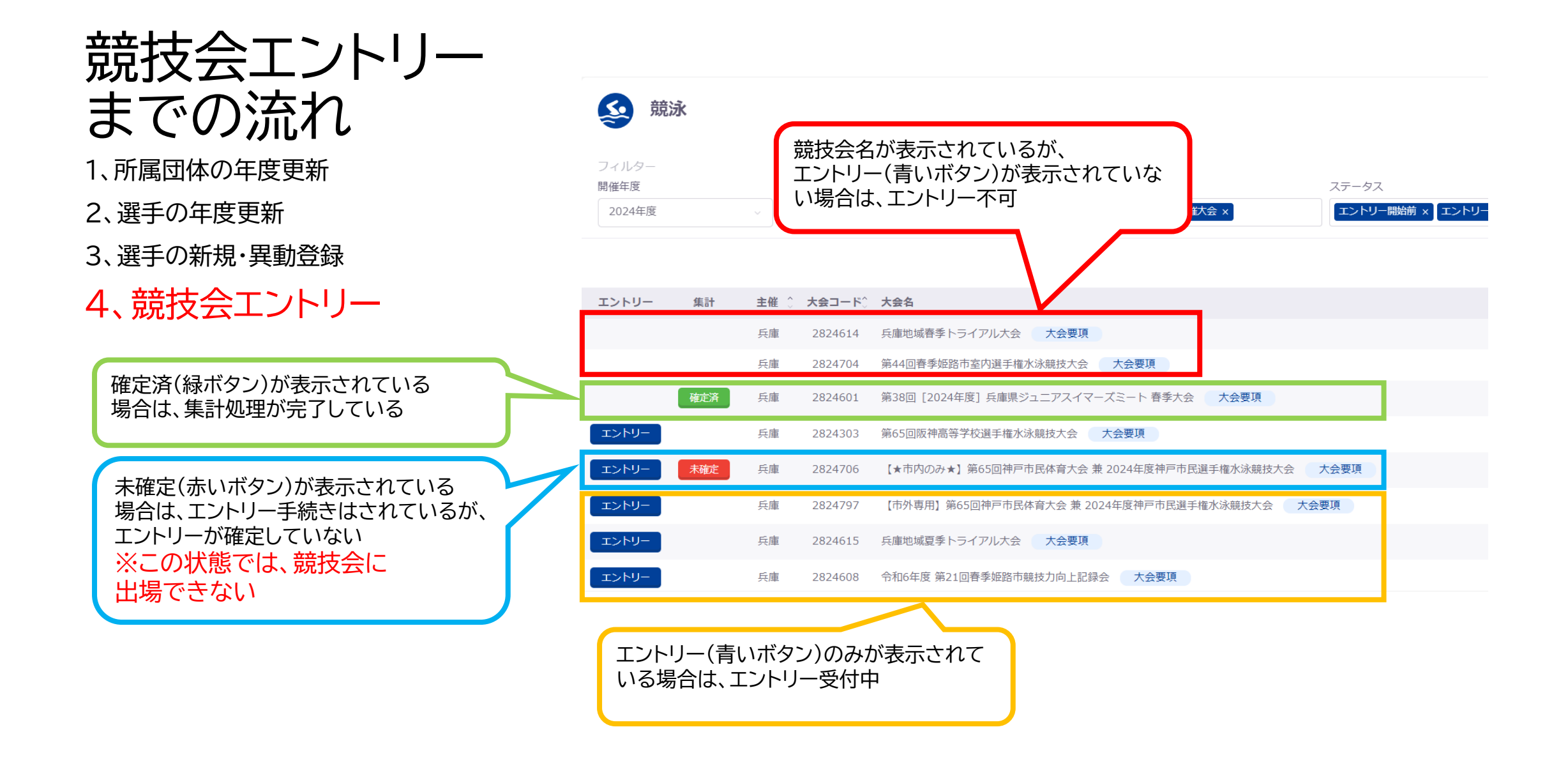

# 競技会一覧のエントリー(青いボタン)をクリックすると

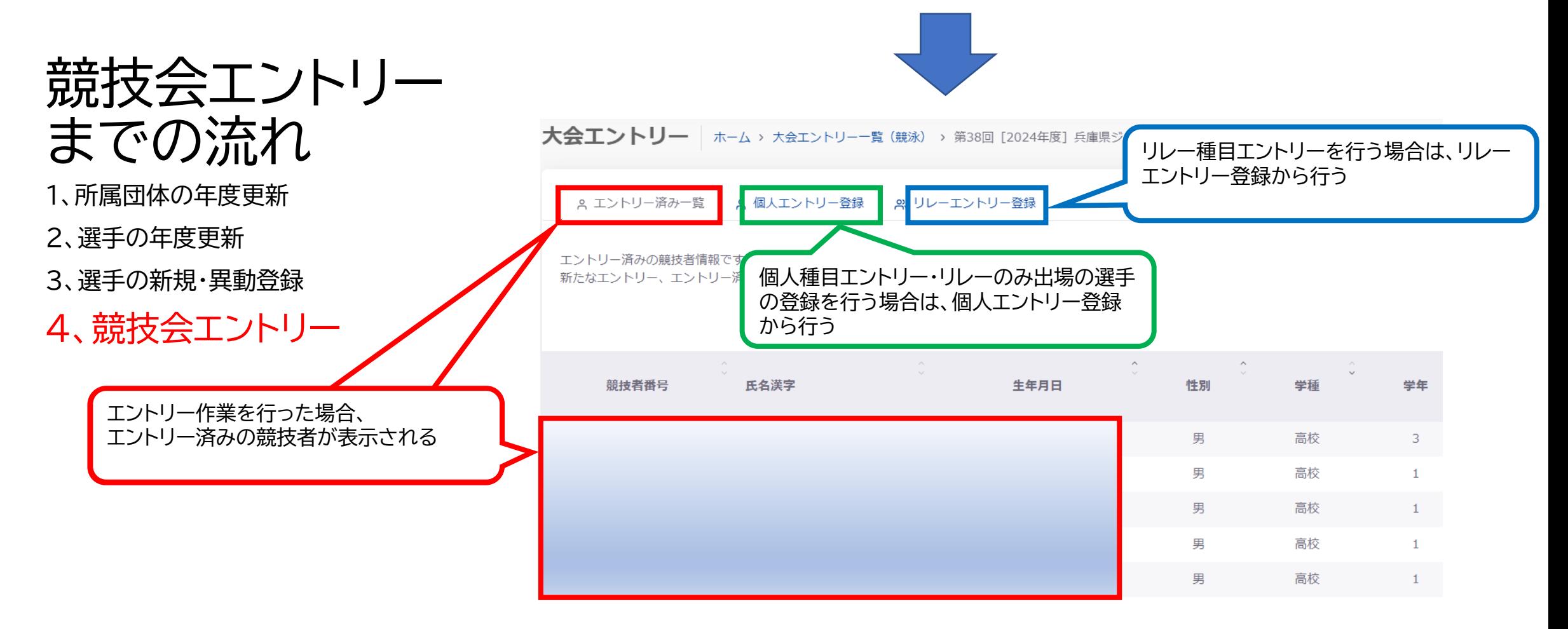

個人エントリー登録

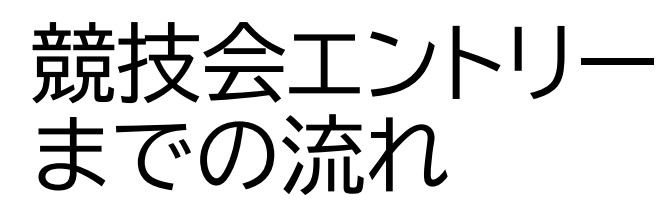

■ A エントリー済み一覧 | ■ A 個人エントリー登録 | ■ A リレーエントリー登録

個人エントリーが可能な競技者の一覧です。 エントリーしたい競技者の行をクリックしてエントリー登録に進んでください。

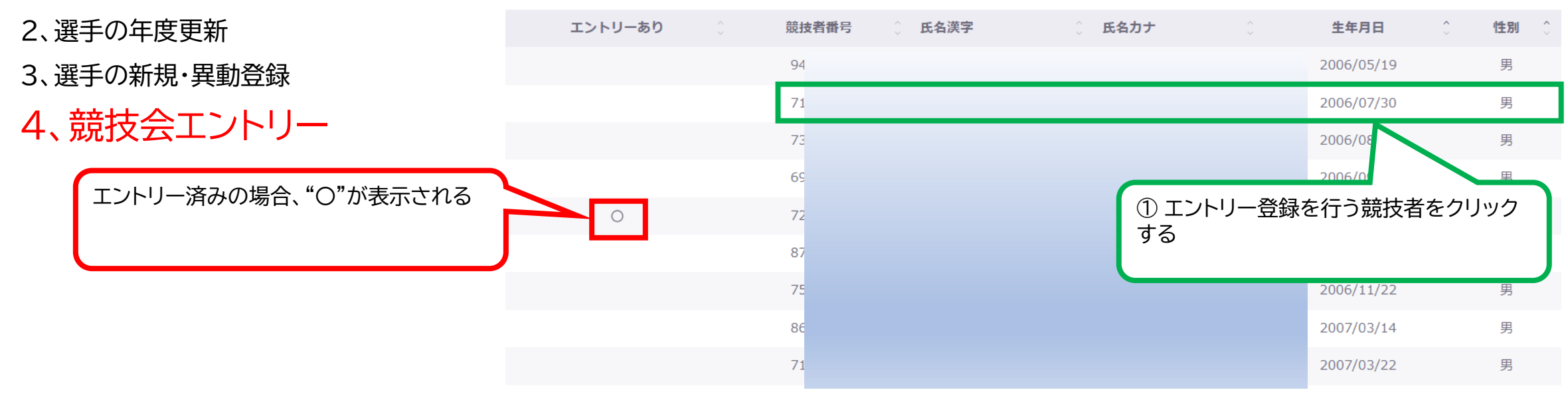

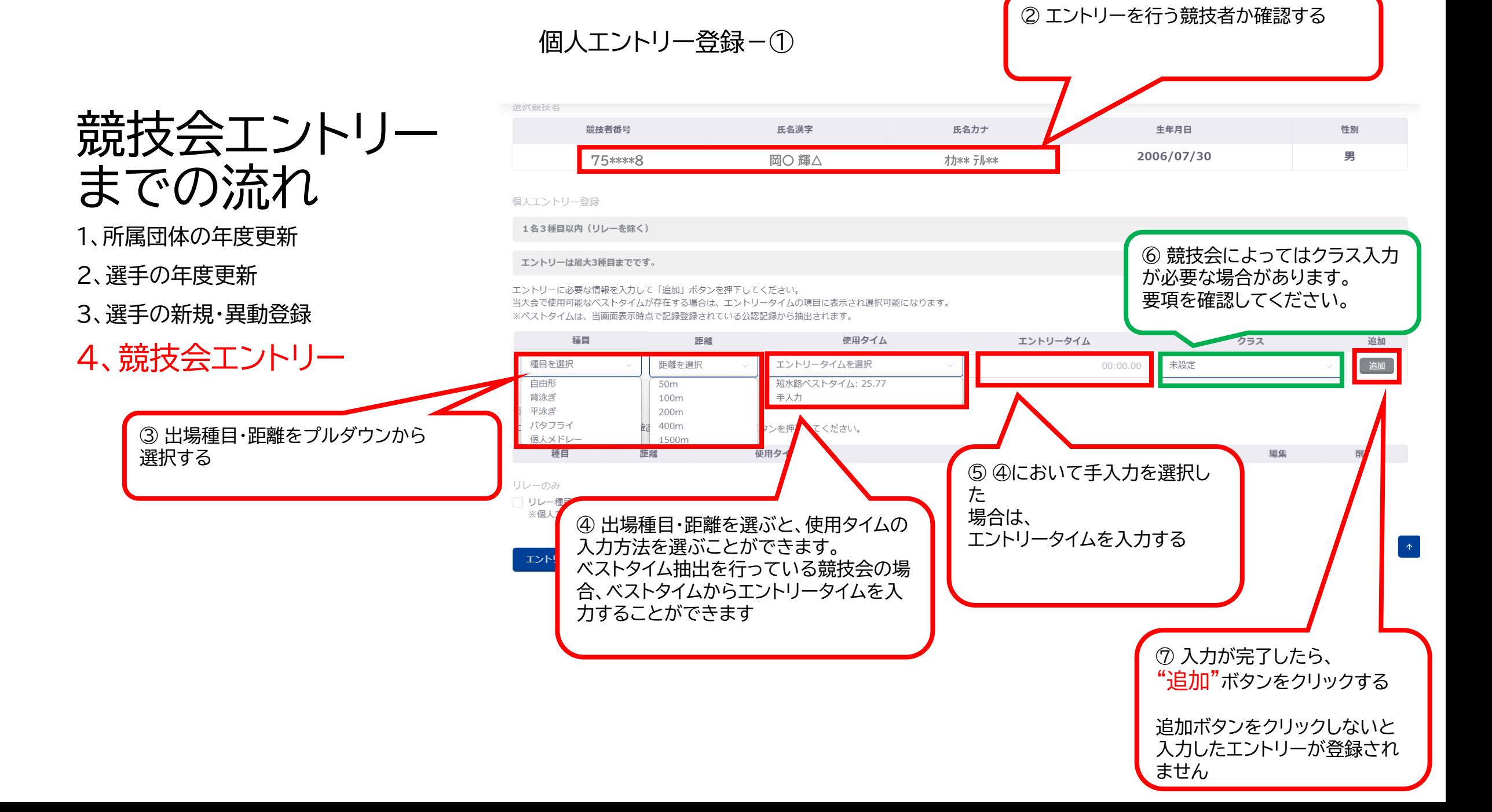

個人エントリー登録-②

2006/07/30

エントリータイム

男

追加

追加

削除

削除

00:00.00

編集

編集

1:08.68

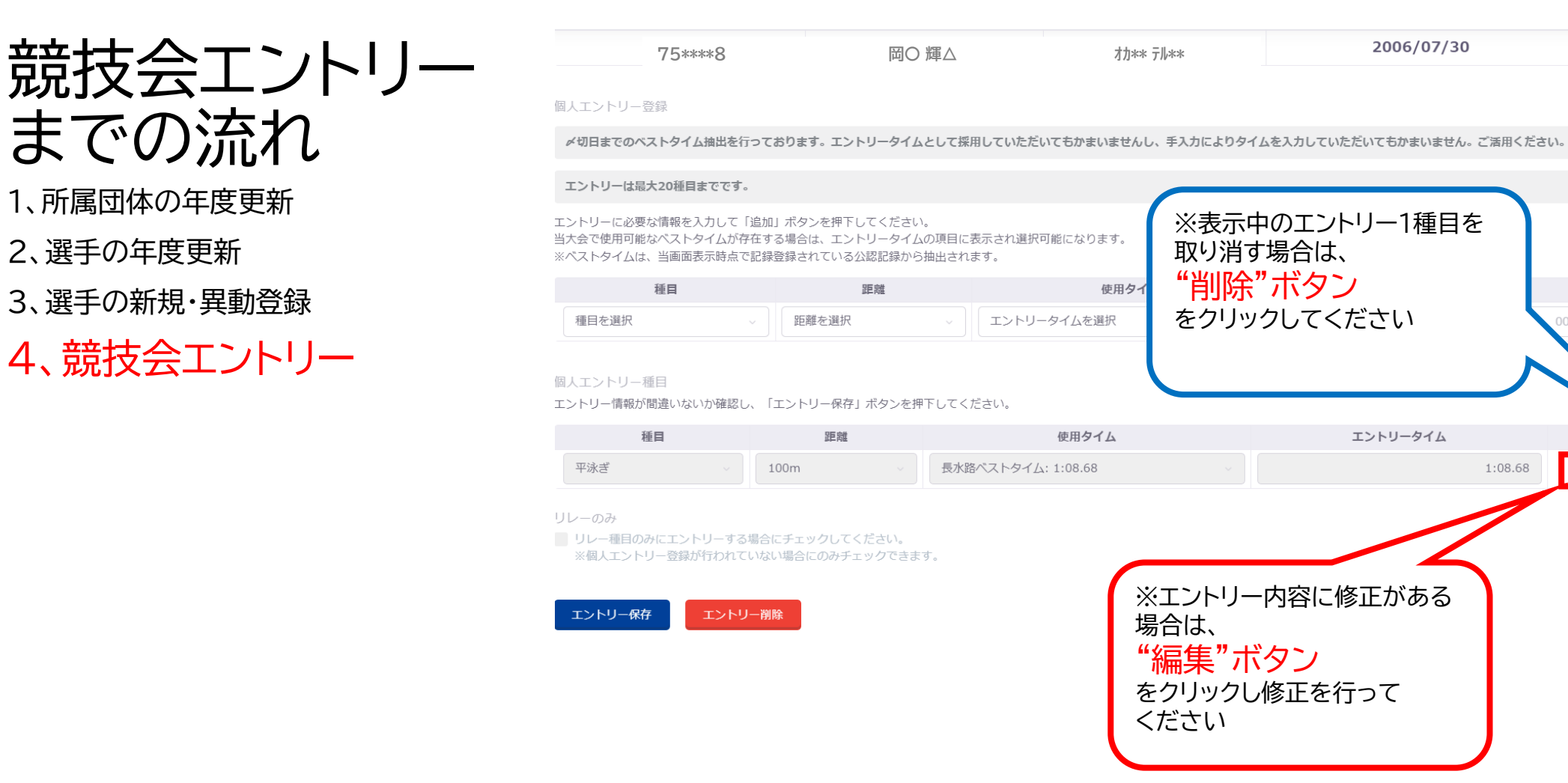

# 個人エントリー登録-③

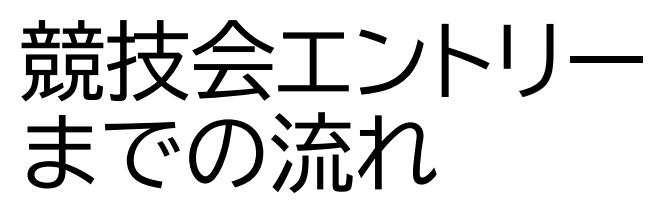

1、所属団体の年度更新

2、選手の年度更新

3、選手の新規・異動登録

4、競技会エントリー

2006/07/30 75\*\*\*\*8 岡〇 輝△ オカ\*\* テル\*\*

男

#### 個人エントリー登録

〆切日までのベストタイム抽出を行っております。エントリータイムとして採用していただいてもかまいませんし、手入力によりタイムを入力していただいてもかまいません。ご活用ください。

#### エントリーは最大20種目までです。

エントリーに必要な情報を入力して「追加」ボタンを押下してください。 当大会で使用可能なベストタイムが存在する場合は、エントリータイムの項目に表示され選択可能になります。 ※ベストタイムは、当画面表示時点で記録登録されている公認記録から抽出されます。

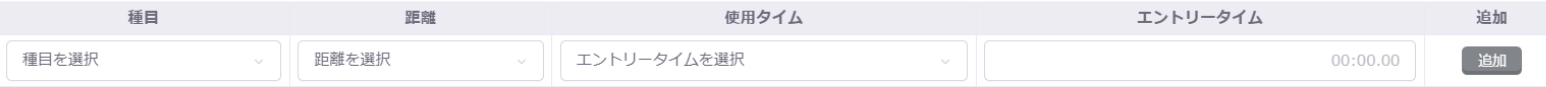

#### 個人エントリー種目

エントリー情報が間違いないか確認し、「エントリー保存」ボタンを押下してください。

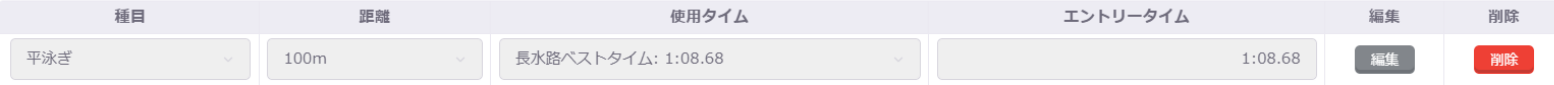

リレーのみ

■ リレー種目のみにエントリーする場合にチェックしてください。

※個人エントリー登録が行われていない場合にのみチェックできます。

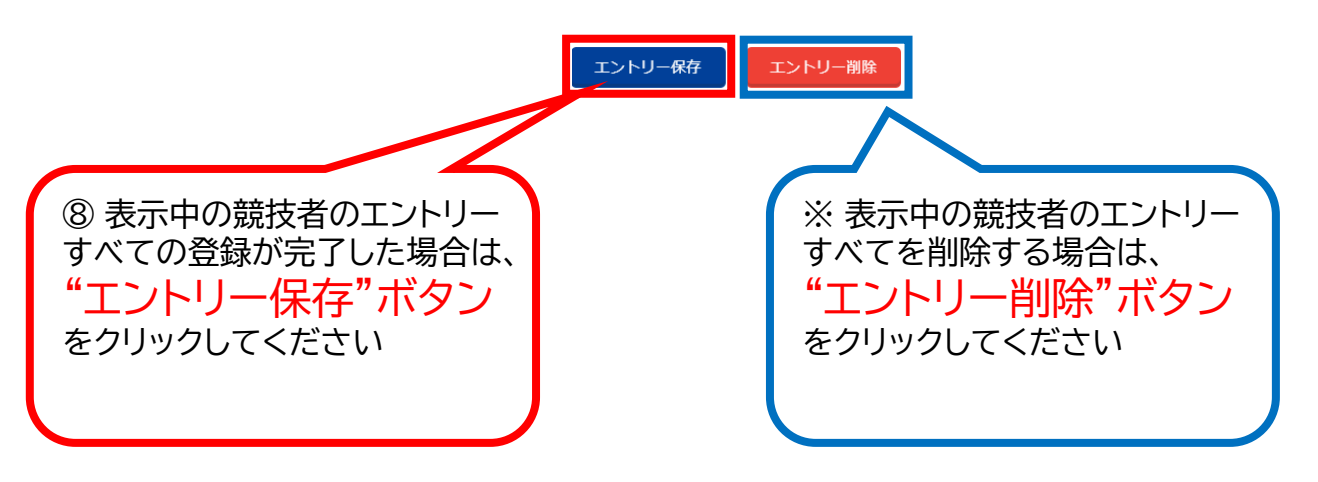

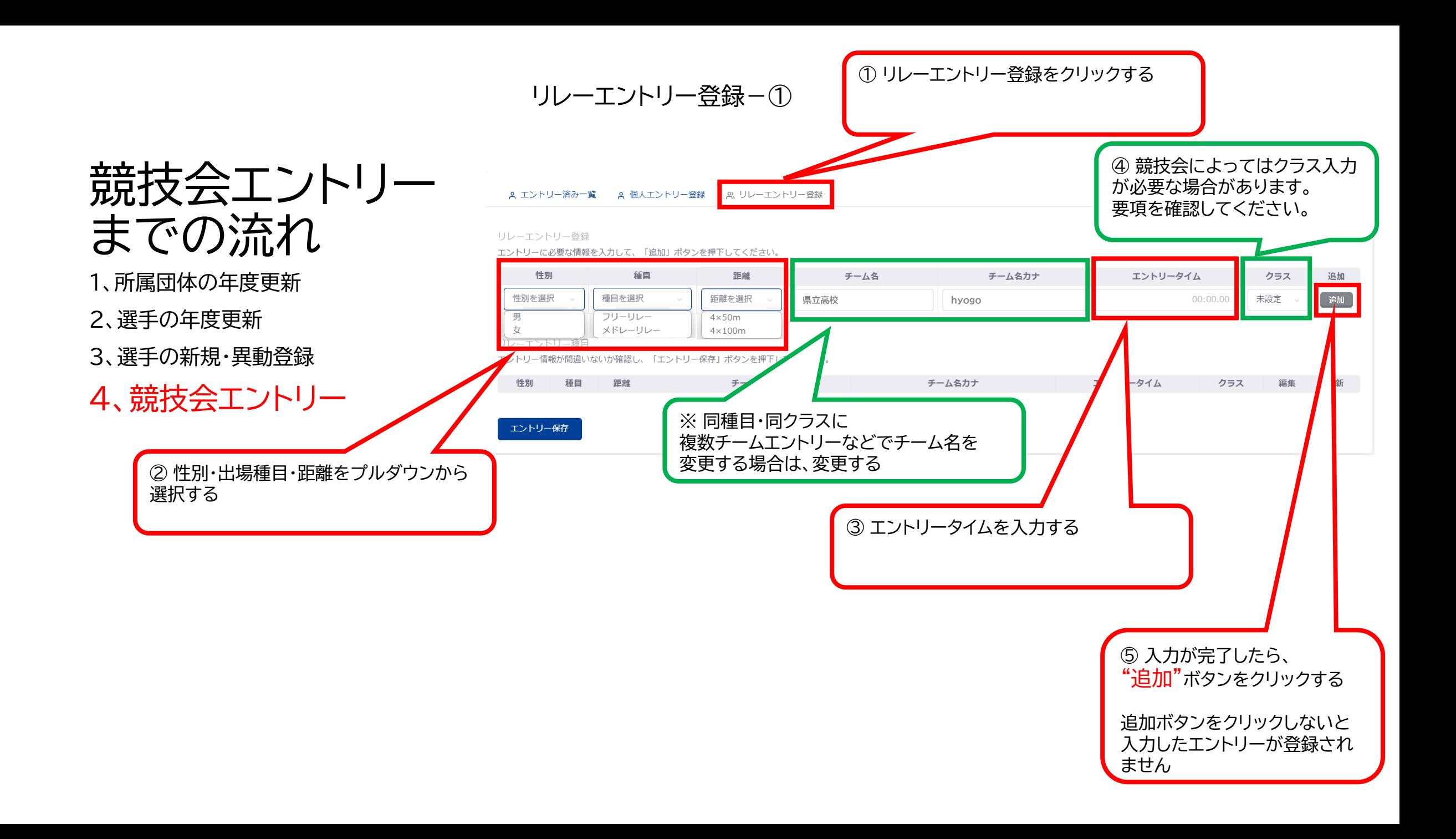

リレーエントリー登録-②

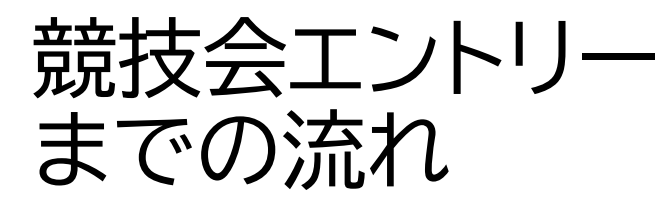

⑥ 表示中の競技者のエントリー すべての登録が完了した場合は、 "エントリー保存"ボタン

をクリックしてください

1、所属団体の年度更新

2、選手の年度更新

3、選手の新規・異動登録

4、競技会エントリー

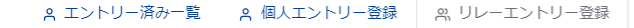

リレーエントリー登録

エントリーに必要な情報を入力して、「追加」ボタンを押下してください。

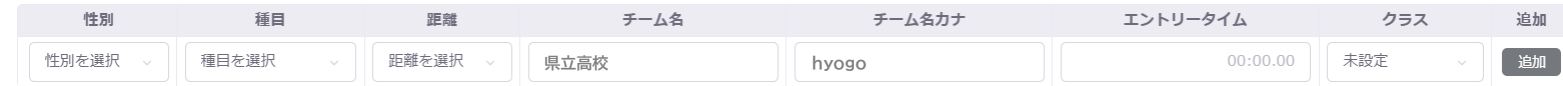

リレーエントリー種目

エントリー情報が間違いないか確認し、「エントリー保存」ボタンを押下してください。

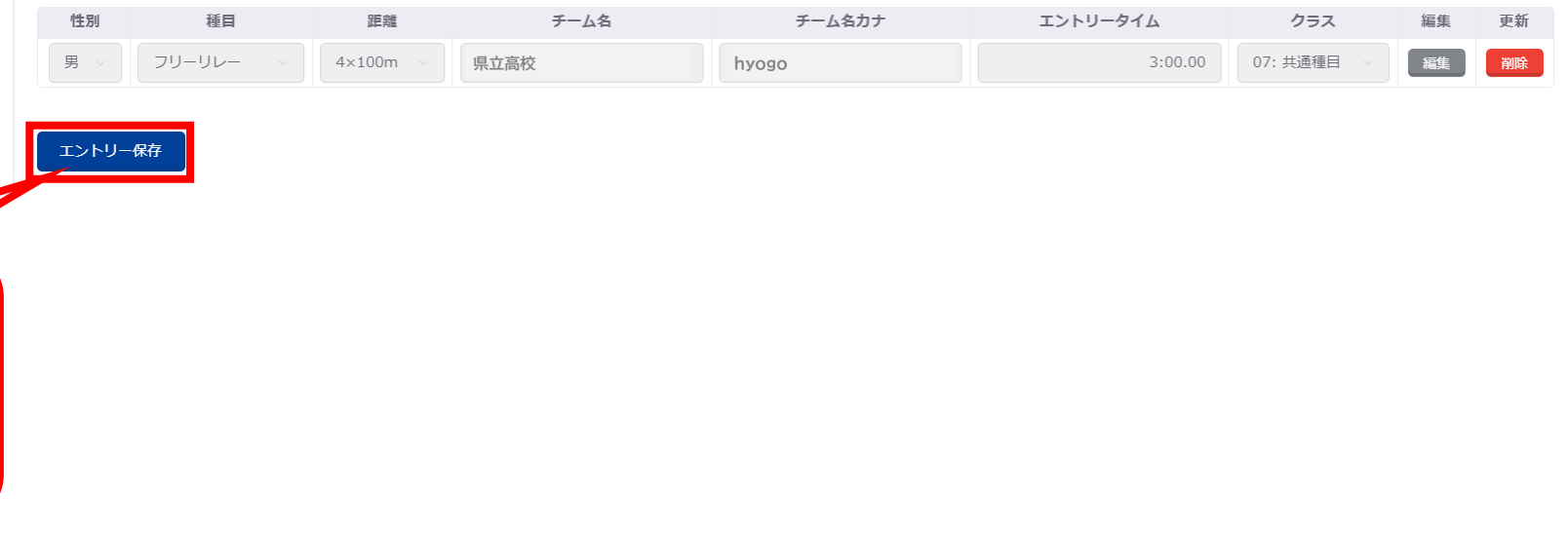